## *Using Multi Layered PDF files*

Please make sure that you are using an up‑to‑date version of Adobe "Acrobat" Reader. To find the version of your application, start Adobe Reader, select the "Help" menu and choose "About Adobe Reader". The version number will be displayed in the "About Reader" window. The current version number (September 2019) is DC (2019.012.200\*\*). To remove the Reader information window select the ESC key which is situated towards the top left of your keyboard. You can download the latest version of the application FOC from: https://get.adobe.com/uk/reader/. See Fig 1.

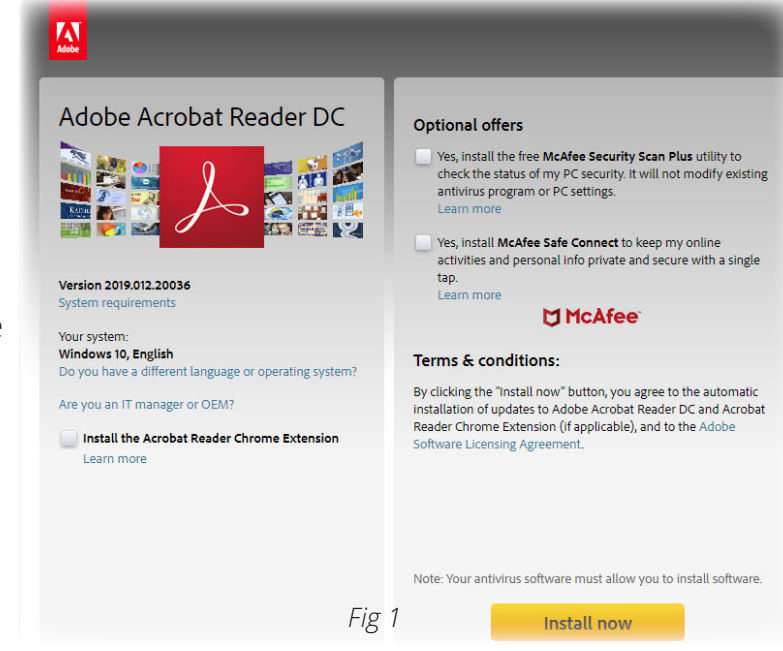

Download a new version if required, following the Adobe screen prompts.

If you use an alternative pdf reader to the free version supplied by Adobe, please check that it is compatible with multilayer files.

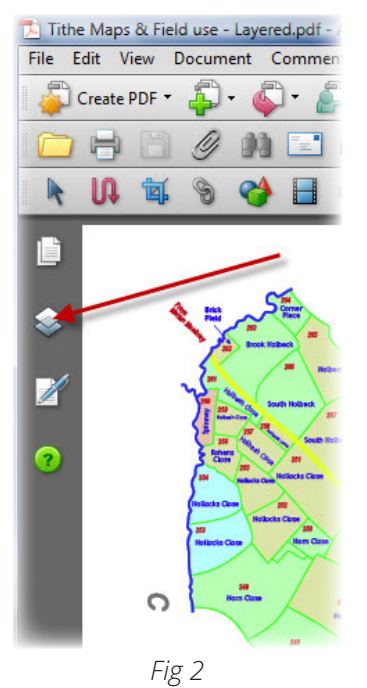

Load the map file that you wish to view. This may differ from the normal pdf files you are used to reading in Adobe Reader. The page is made up of multiple layers, similar to stacking several sheets of tracing paper on top of each other with each sheet containing different elements of the map, and each layer, contributing to a complete image when you look through all the sheets.

You can decide to hide or include different named layers to build up the image you would like to view or print. Fig 2 is showing part of a map and to its left in the same window a number of menu options can be seen. The Red arrow is pointing to an icon depicting a number of sheets stacked vertically, this is the layers menu.

If the layers icon is not visible please select from the main menu: *View>Show/Hide>Navigation Panes>Layers*. See Fig 3.

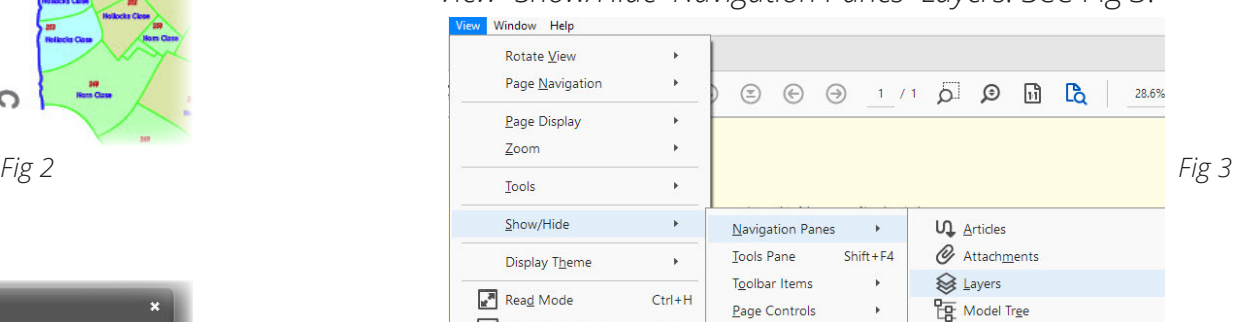

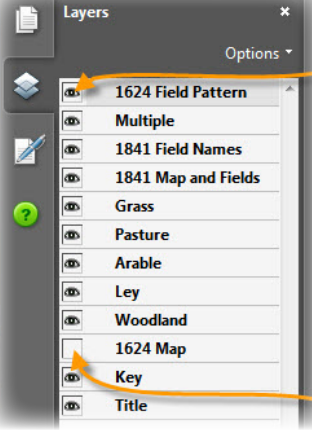

Select the Layers Icon, a list will open, See Fig 4. In this example it shows twelve Layers, starting with 1624 Field Patterns and finishing with Title. To the left of the names there is a small box which is either empty as in 1624 Map or contains an icon which depicts an eye.

A blank box means that the layer is switched off (not visible), an eye means that the layer is switched on and visible. By moving your mouse pointer over each of the boxes and clicking you can turn each layer on or off. The result of layers being hidden or visible will be displayed within the main Acrobat page. Note: Only visible layers will be printed.